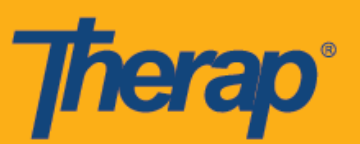

## **Регистрация прибытия и убытия, а также самостоятельная регистрация с помощью стационарных устройств для подтверждения посещений (Fixed Visit Verification, FVV) при использовании устройств на базе Android**

Функция подтверждения посещений с помощью стационарного устройства (FVV) должна быть активирована поставщиком, чтобы пользователи могли использовать эти устройства при работе с модулем «Расписание/Электронное подтверждение посещений» (Scheduling/EVV). Дополнительно пользователи смогут использовать стационарные устройства для подтверждения посещений только для расписаний, которые имеют отношение к лицам, для которых подтверждение посещений с помощью стационарного устройства было настроено со страницы этого устройства.

- **Регистрация прибытия с помощью стационарных устройств для подтверждения посещений**
- **Регистрация убытия с помощью стационарных устройств для подтверждения посещений**
- **Самостоятельная регистрация с помощью стационарного устройства для подтверждения посещений**

**Регистрация прибытия с помощью стационарных устройств для подтверждения посещений**

1. На странице входа укажите «Имя пользователя» (Login Name), «Пароль» (Password) и «Код поставщика» (Provider Code).

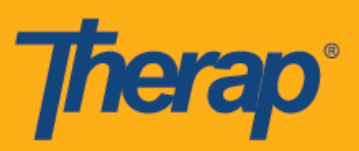

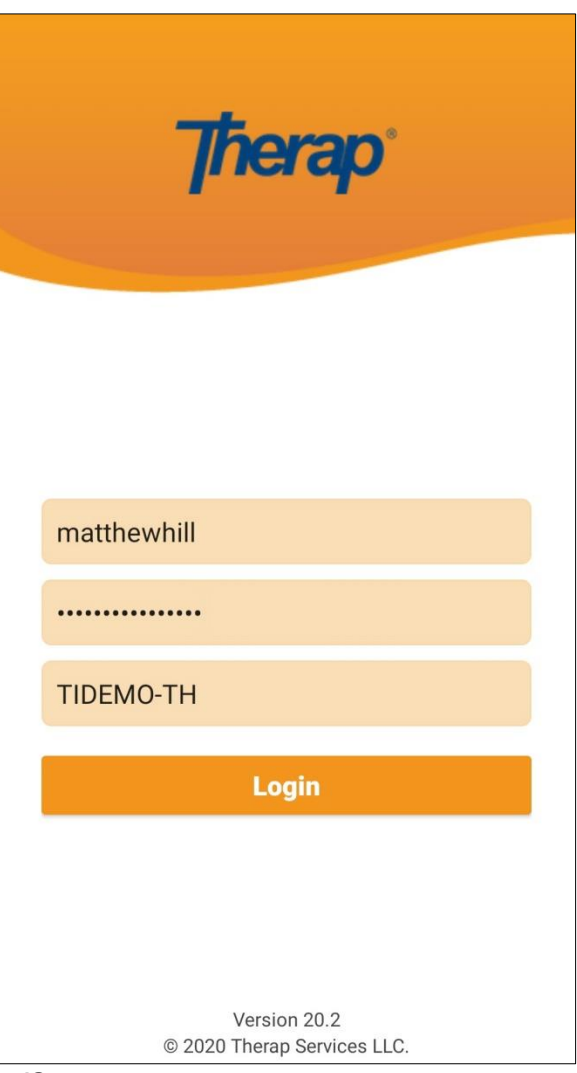

2. Выберите **«Расписание/Электронное подтверждение посещений» (Scheduling/EVV)** на информационной панели.

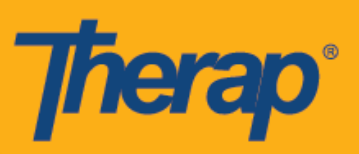

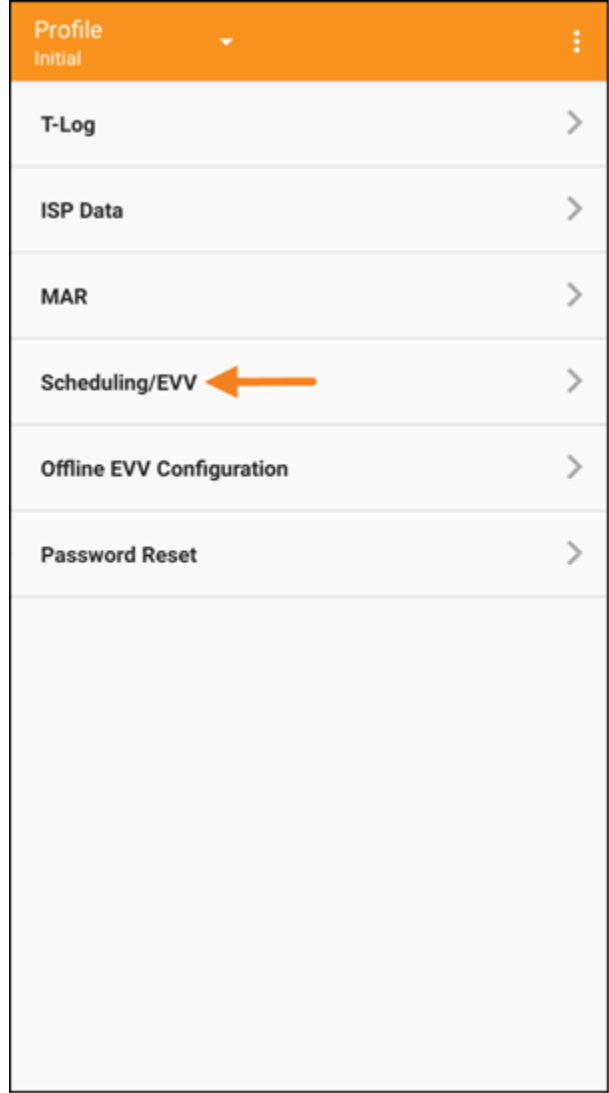

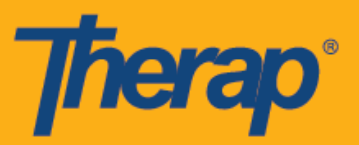

3. На странице «Список задач» (Agenda List) утвержденные расписания будут выделены синей чертой. Нажмите на расписание, в котором вы хотели бы зарегистрировать прибытие.

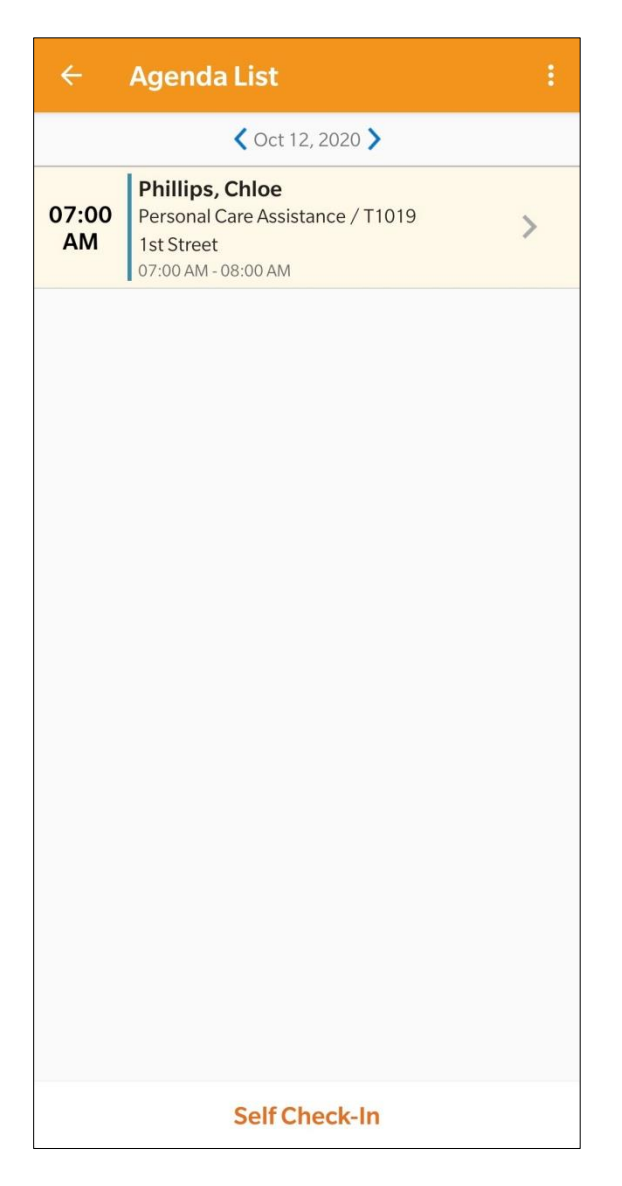

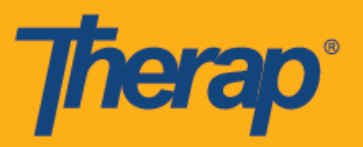

4. На странице «Данные списка задач» (Agenda Record) нажмите на кнопку **«Регистрация прибытия» (Check-In)**.

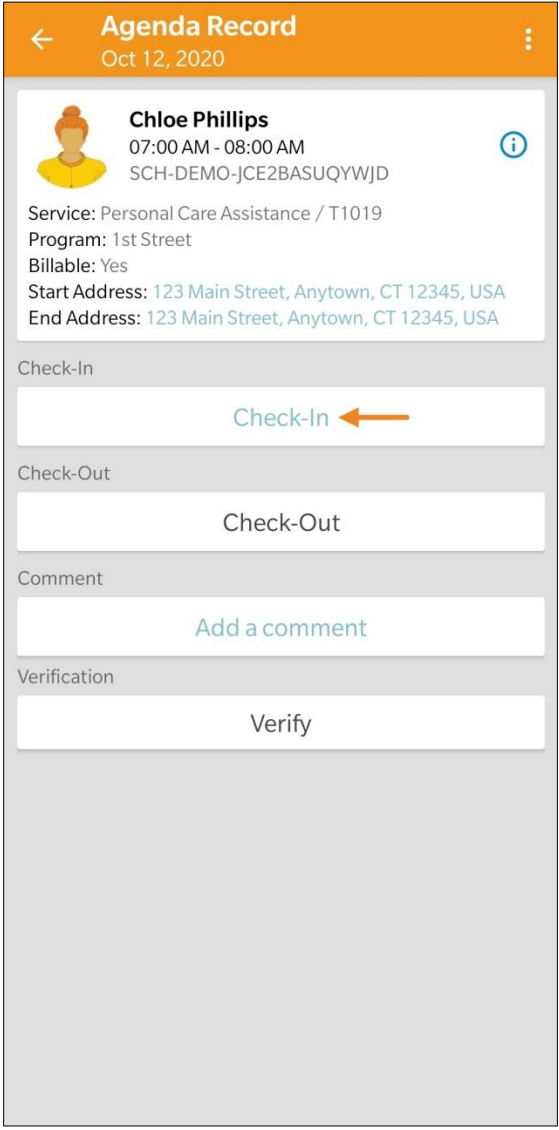

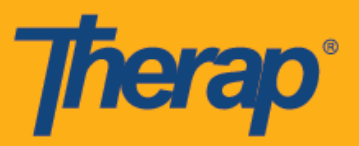

5. Появится окно, в котором вам необходимо будет выбрать способ сбора данных. Нажмите на **«Подтверждение посещения с помощью стационарного устройства» (FVV)**.

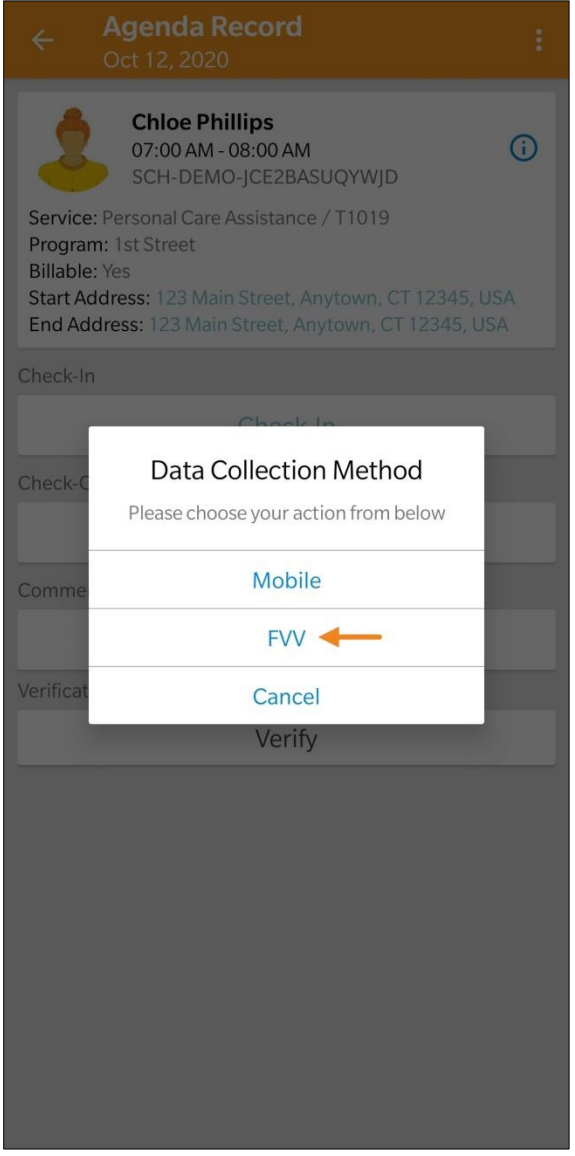

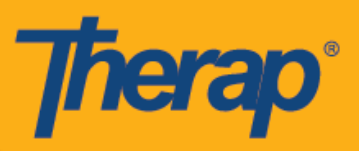

6. Нажмите на выпадающий список «Местоположение стационарного устройства для подтверждения посещений» (FVV Device Location) и выберите соответствующее местоположение.

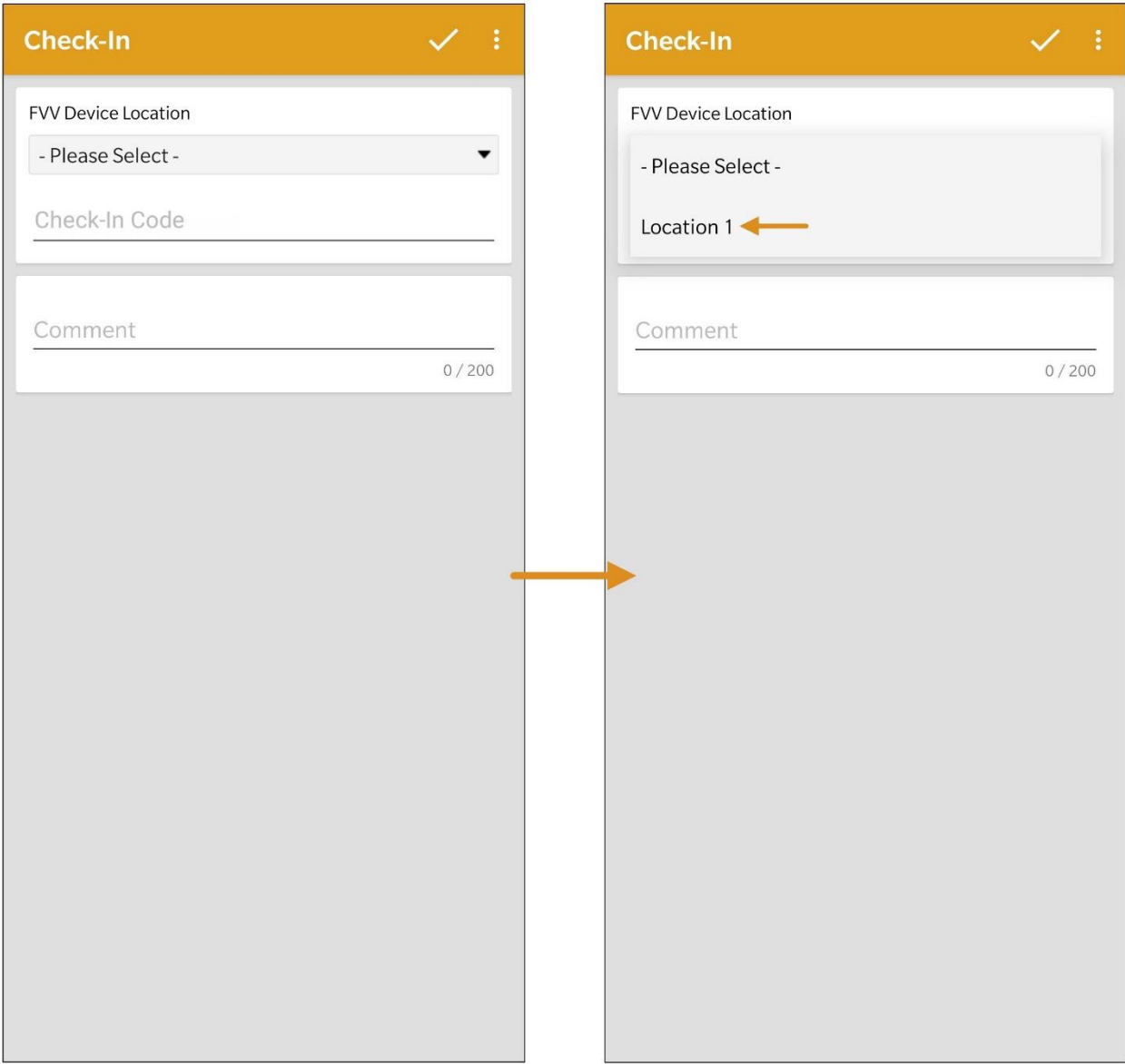

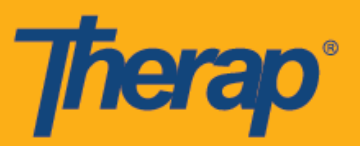

7. Укажите одноразовый пароль, сформированный стационарным устройством, в поле «Одноразовый пароль» (Check-In Code). Вы можете добавлять комментарии, связанные с регистрацией прибытия, в поле «Комментарий» (Comment). Нажмите на галочку в правом верхнем углу экрана, когда завершите ввод данных.

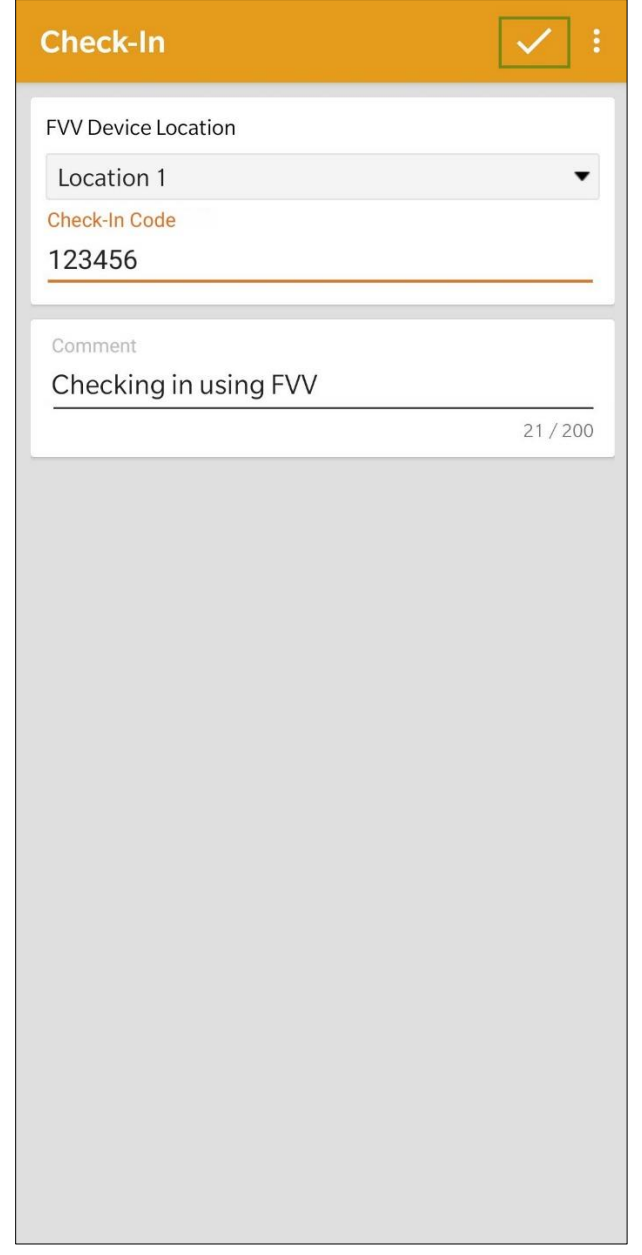

При регистрации прибытия и убытия в расписаниях пользователи из Нью-Йорка увидят поля «Местоположение при регистрации прибытия» (Check-In Location

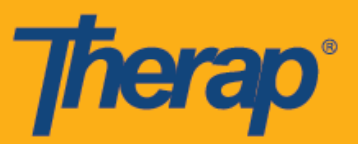

Type) и «Местоположение при регистрации убытия» (Check-Out Location Type) соответственно для отдельных слотов, если у поставщика есть доступ к электронной системе eMedNY.

8. По завершении регистрации прибытия на экране появится соответствующее сообщение с подтверждением.

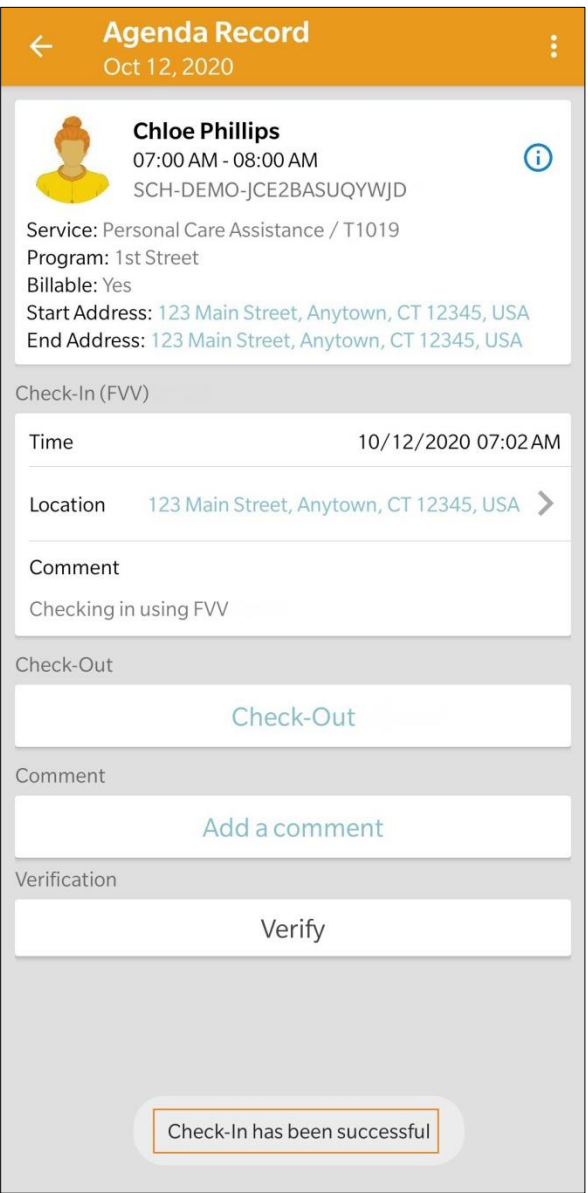

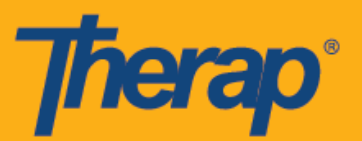

## **Регистрация убытия с помощью стационарных устройств для подтверждения посещений**

1. Расписания, в которых выполнена регистрация прибытия, будут отображаться на странице «Список задач» (Agenda List) с оранжевой чертой. Когда приходит время для регистрации убытия, нажмите на соответствующее расписание.

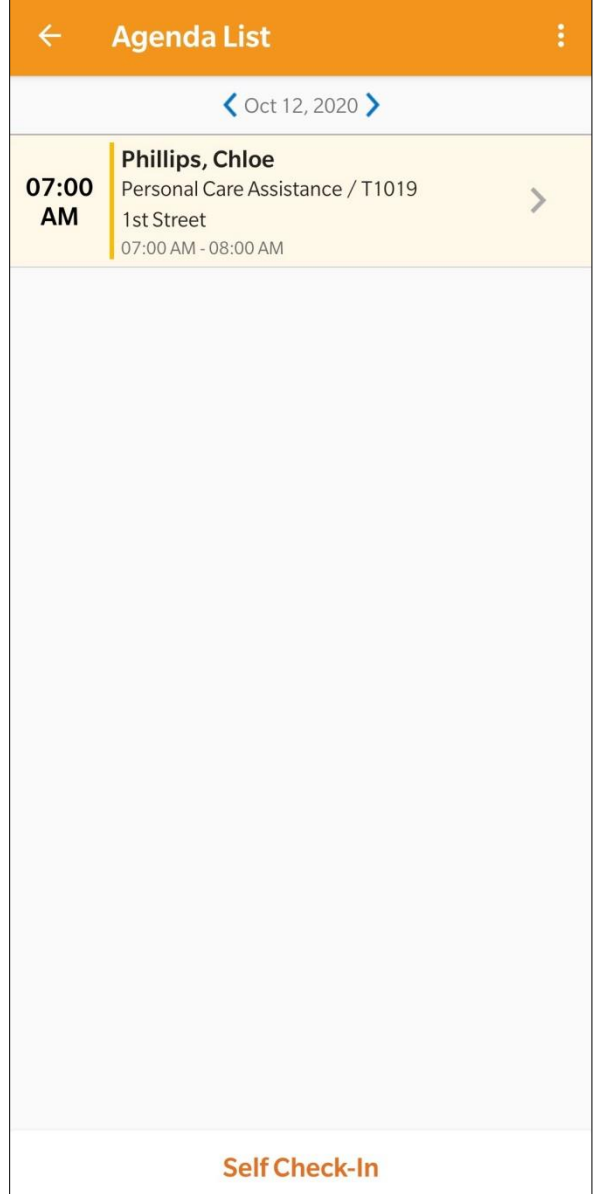

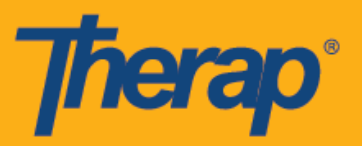

2. На странице «Данные списка задач» (Agenda Record) нажмите на кнопку **«Регистрация убытия» (Check-Out)**.

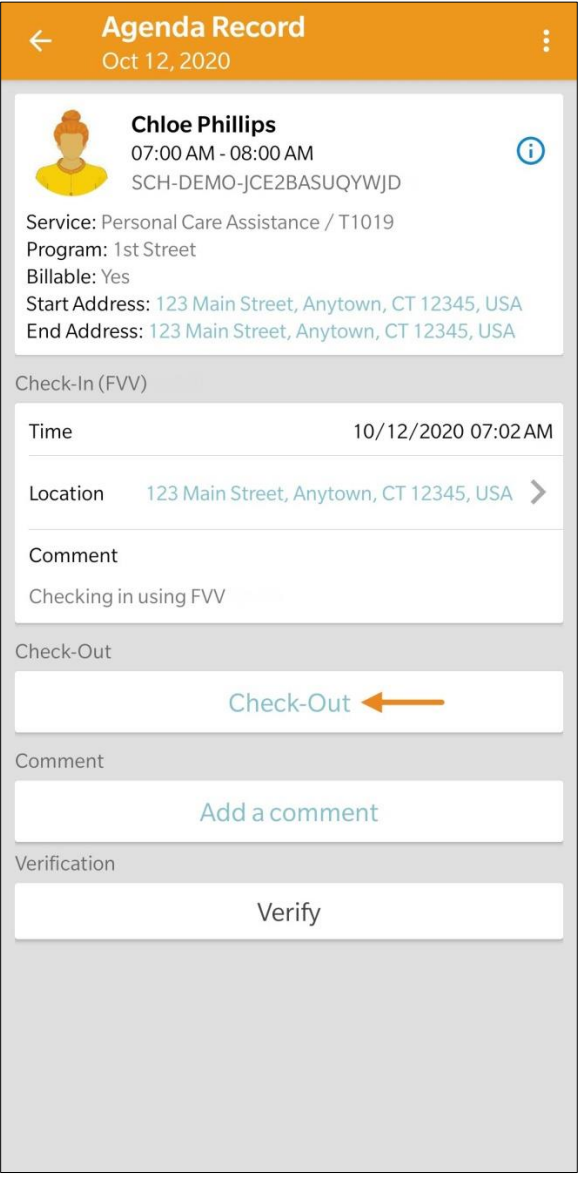

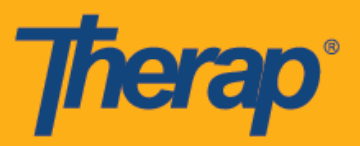

3. Появится окно, в котором вам необходимо будет выбрать способ сбора данных. Нажмите на **«Подтверждение посещения с помощью стационарного устройства» (FVV)**.

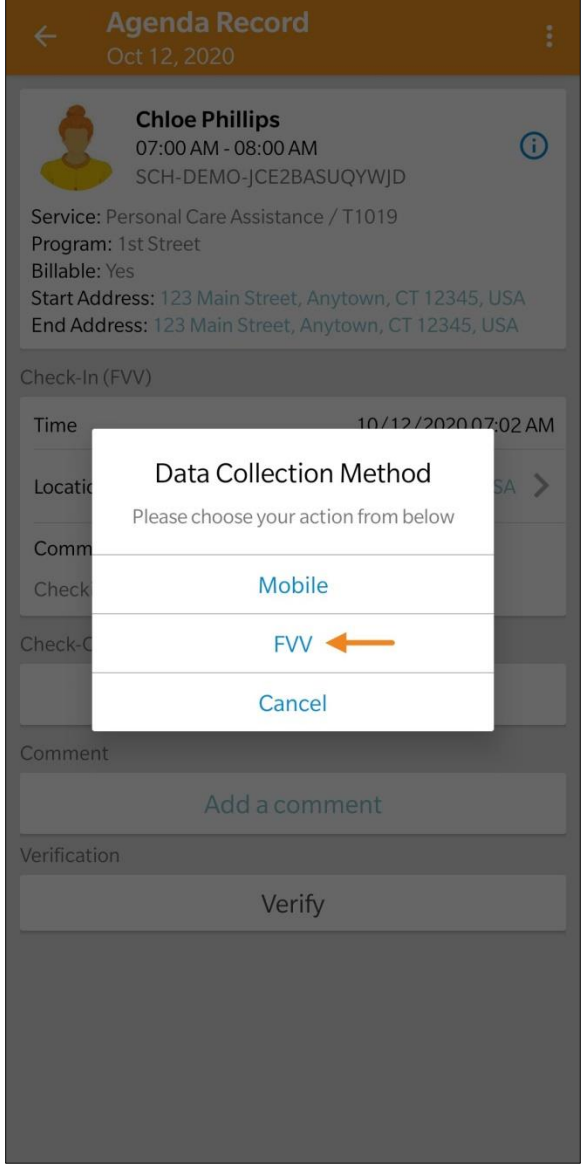

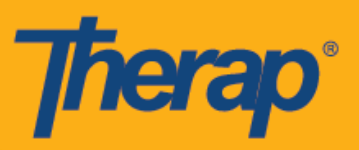

4. Нажмите на выпадающий список «Местоположение стационарного устройства для подтверждения посещений» (FVV Device Location) и выберите соответствующее местоположение.

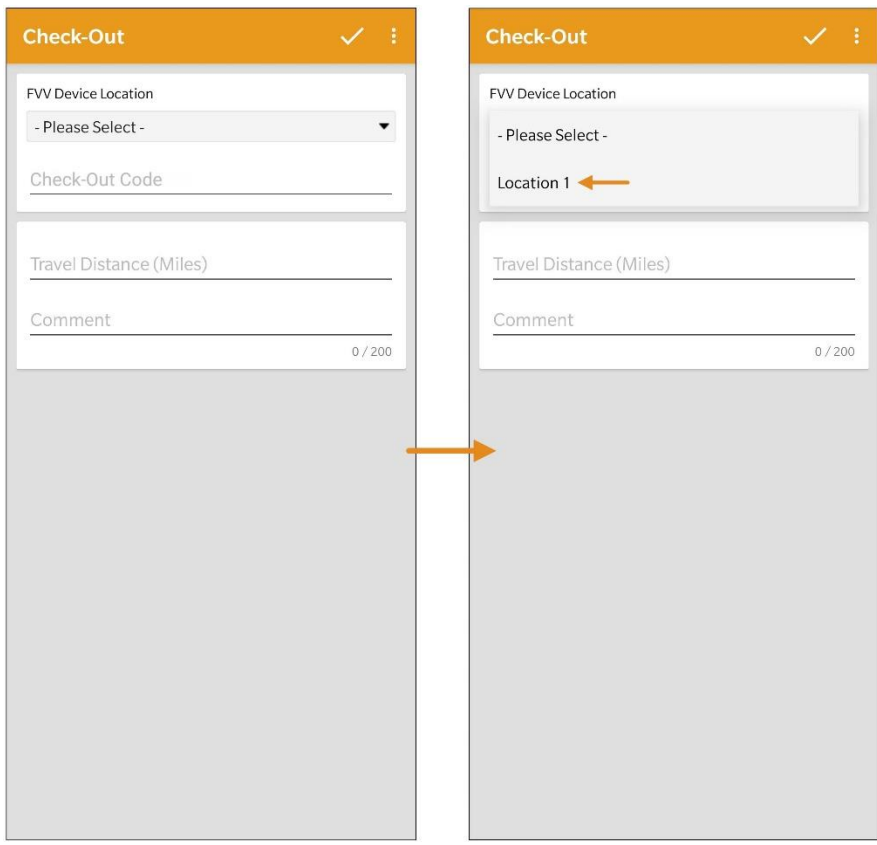

Если при оказании услуг применяются местные дифференцированные тарифы, то при регистрации убытия в слоте расписания пользователи из Северной Дакоты увидят поле «Местные дифференцированные тарифы» (Rural Differential Rates) с разными ценовыми сегментами.

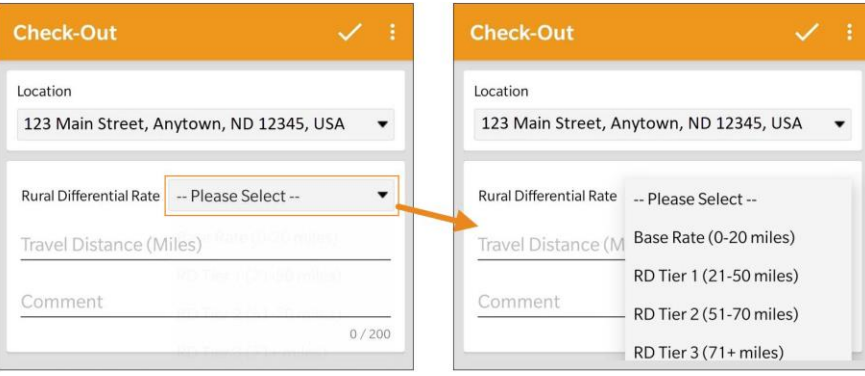

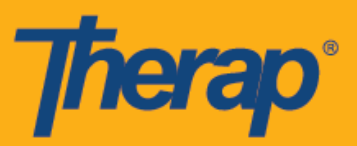

5. Укажите одноразовый пароль, сформированный стационарным устройством, в поле «Одноразовый пароль» (Check-Out Code). Если опция «Показать пройденное расстояние» (Enable Travel Distance) активирована на странице «Расписание/Электронное подтверждение посещений» (Scheduling/EVV) выбранного поставщика услуг, отобразится поле «Расстояние в милях» (Travel Distance (Miles)). При необходимости вы можете ввести определенное значение в поле и добавить комментарии, связанные с регистрацией убытия в поле «Комментарий» (Comment). Нажмите на галочку в правом верхнем углу экрана, когда будете готовы зарегистрировать убытие.

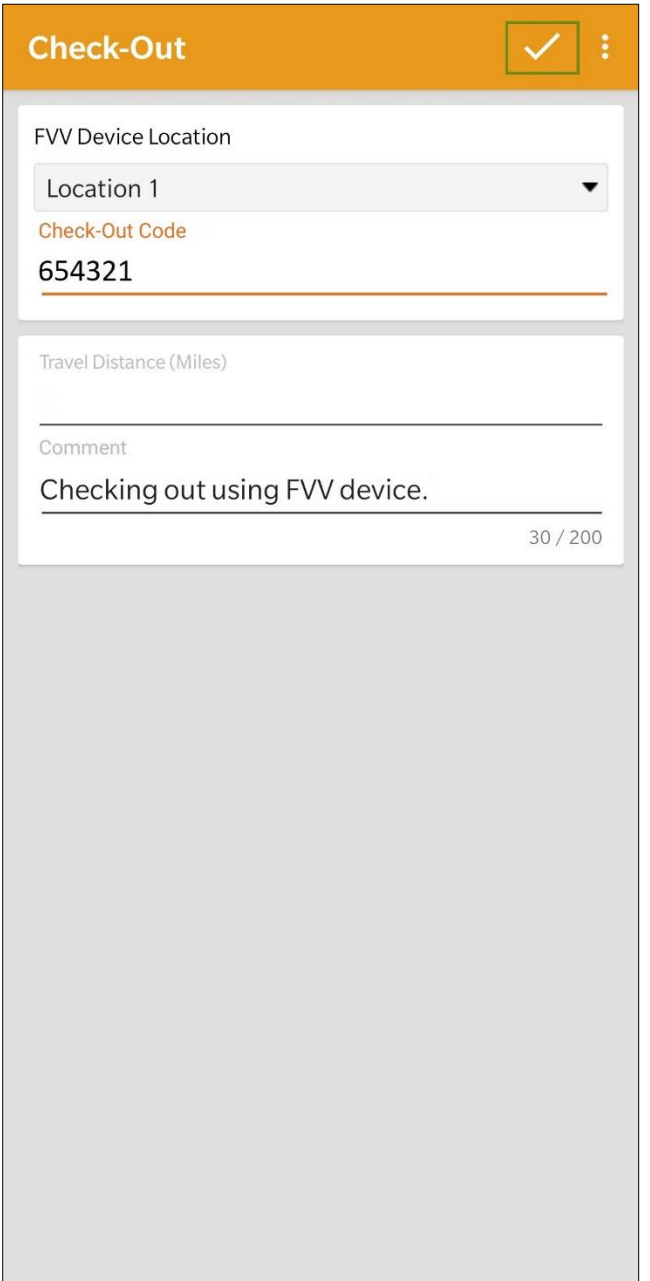

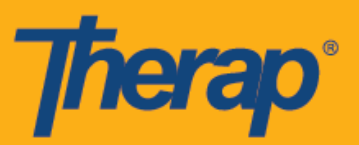

6. Пользователи получат сообщение об успешной регистрации убытия. После завершения регистрации прибытия и убытия страница «Данные списка задач» (Agenda Record) будет выглядеть следующим образом. В скобках рядом с разделами «Регистрация прибытия» (Check-In) и «Регистрация убытия» (Check-Out) в качестве способа сбора данных будет указано «Подтверждение посещения с помощью стационарного устройства» (FVV).

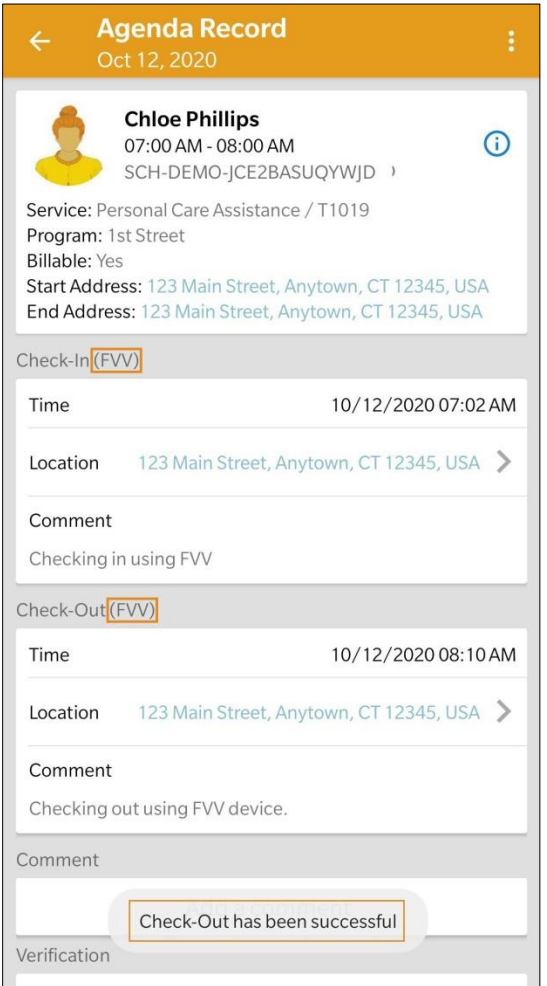

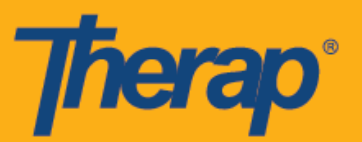

## **Самостоятельная регистрация с помощью стационарного устройства для подтверждения посещений**

1. На странице «Список задач» (Agenda List) нажмите на кнопку **«Самостоятельная регистрация» (Self Check-In)**.

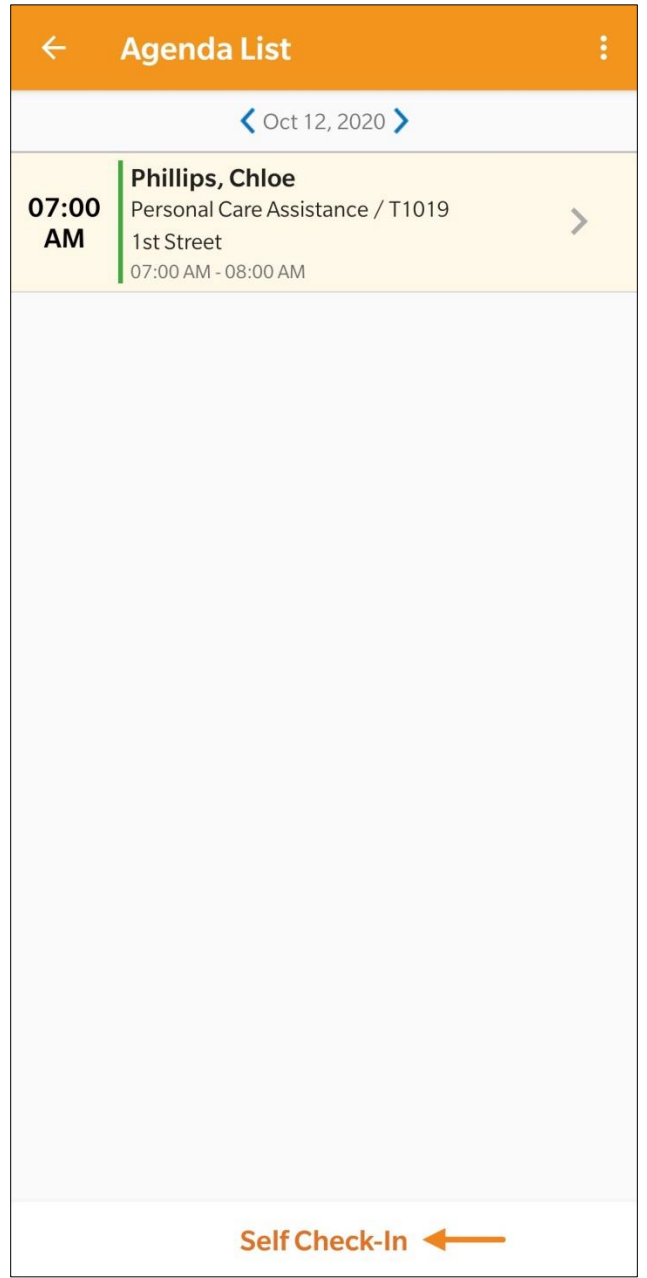

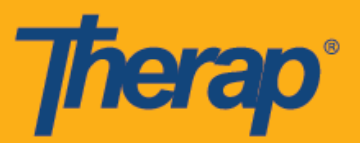

2. Дата и время в поле «Дата начала» (Start Date) будут теми же, что и зарегистрированные дата и время прибытия. Продолжительность посещения в слоте основана на выбранной продолжительности интервала по умолчанию на странице «Настройки поставщика» (Provider Setup) (например, 15 минут, 30 минут, 45 минут, 1 час или 2 часа). Поле «Персонал» (Staff) будет заполнено автоматически. В поле «Платная услуга» (Billable) автоматически выбран вариант **«Да» (Yes)**, но при необходимости его можно заменить на **«Нет» (No)**.

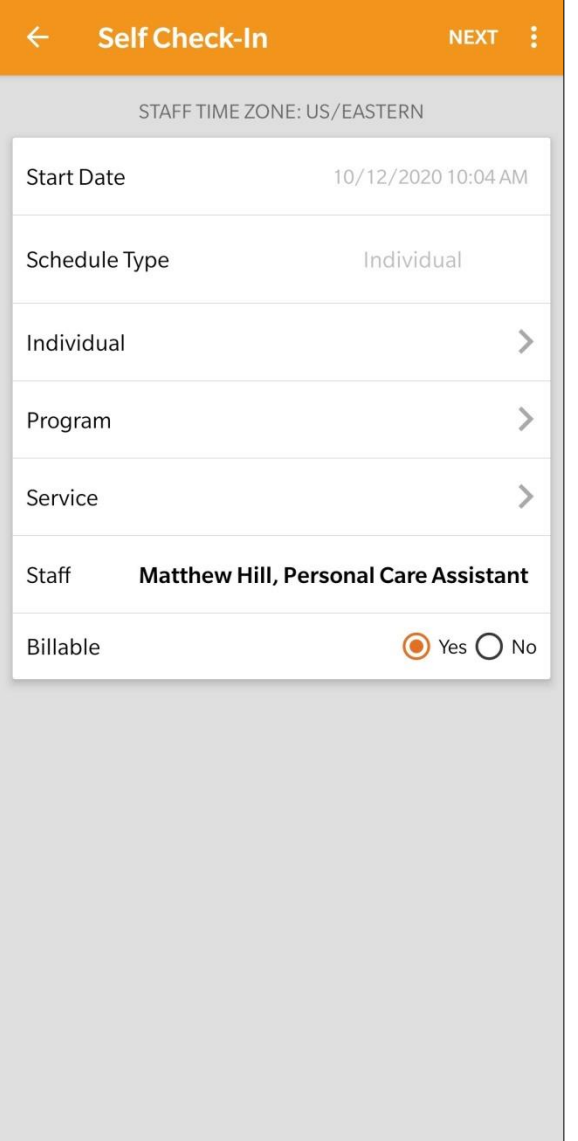

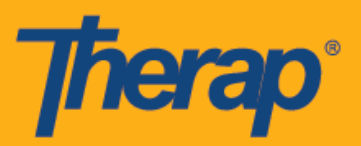

- 3. На этой странице вы можете заполнить следующие поля:
	- o **«Физическое лицо» (Individual)**: Нажмите на строку «Физическое лицо» (Individual) и выберите соответствующее имя.

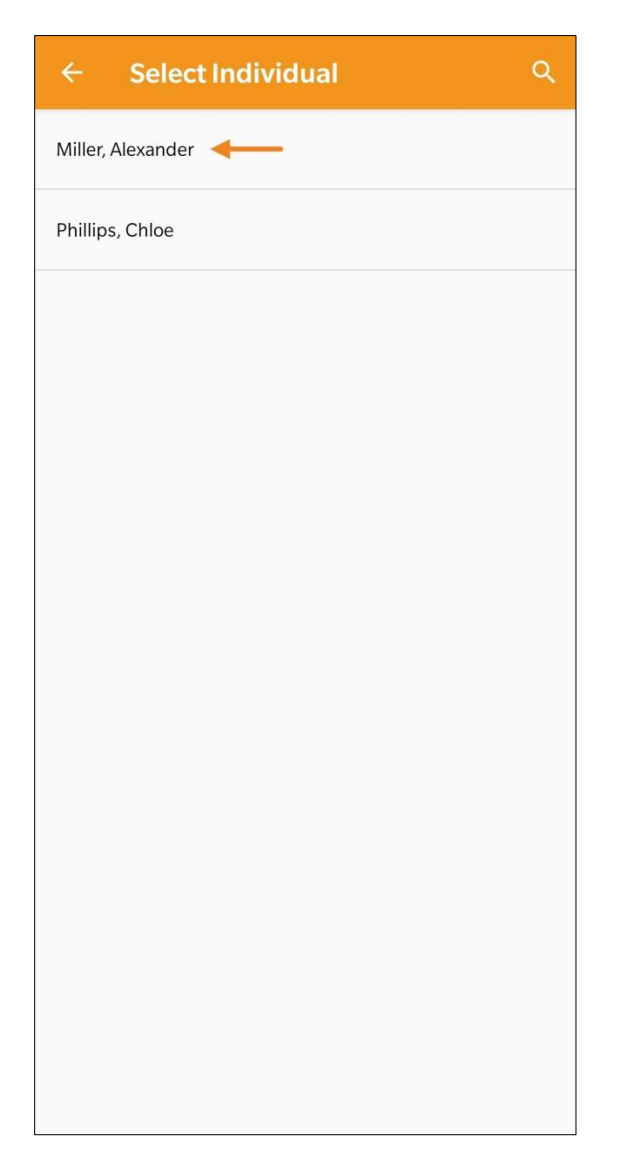

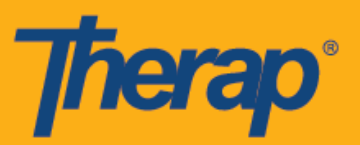

o **«Программа» (Program)**: Нажмите на строку «Программа» (Program) и выберите соответствующую программу.

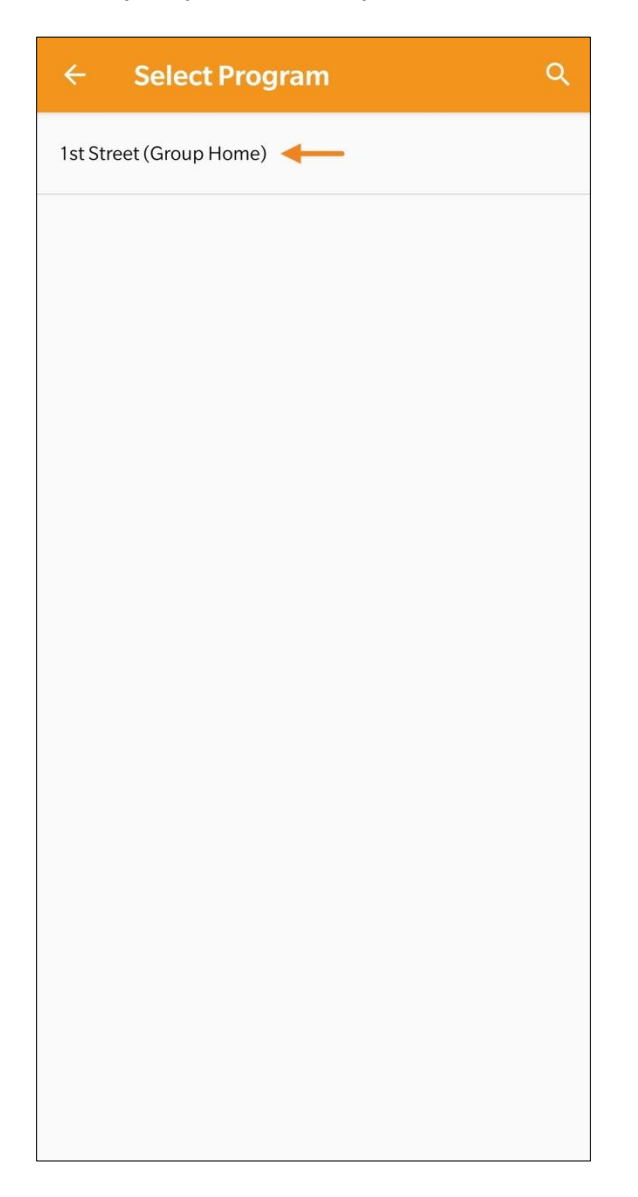

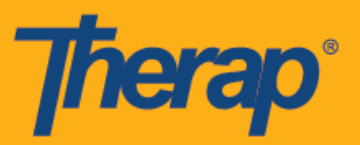

o **«Услуга» (Service)**: Нажмите на строку «Услуга» (Service) и выберите соответствующую услугу.

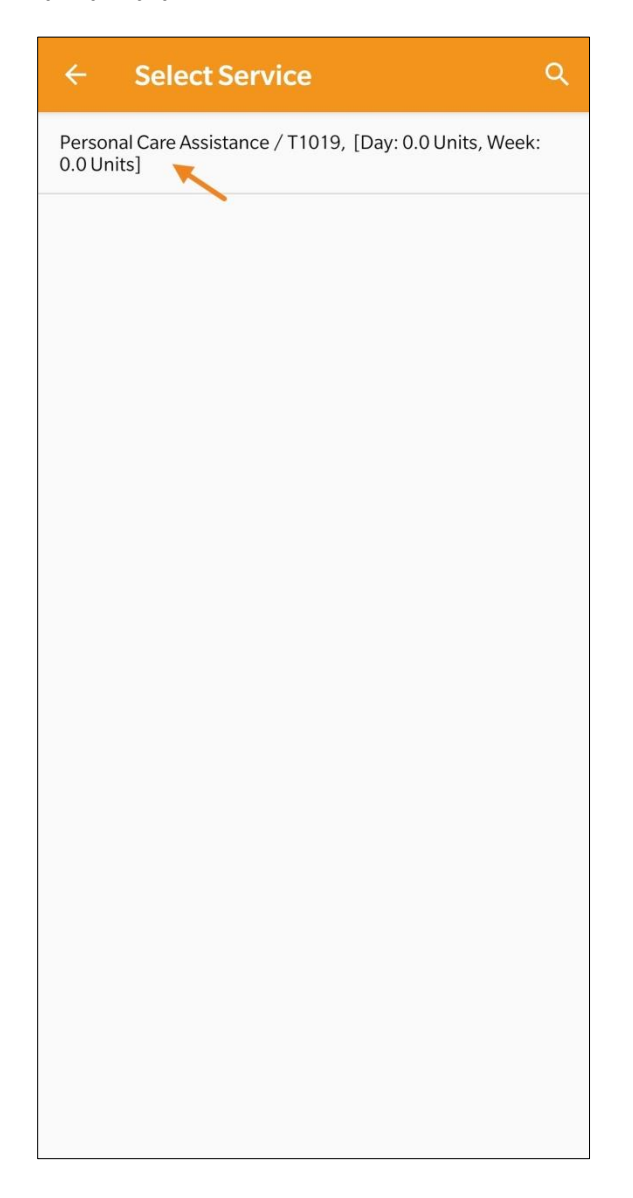

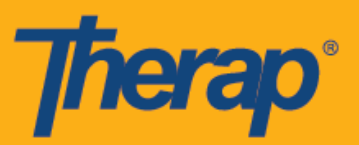

4. Когда поля будут заполнены, нажмите на кнопку **«Далее» (Next)** в правом верхнем углу страницы.

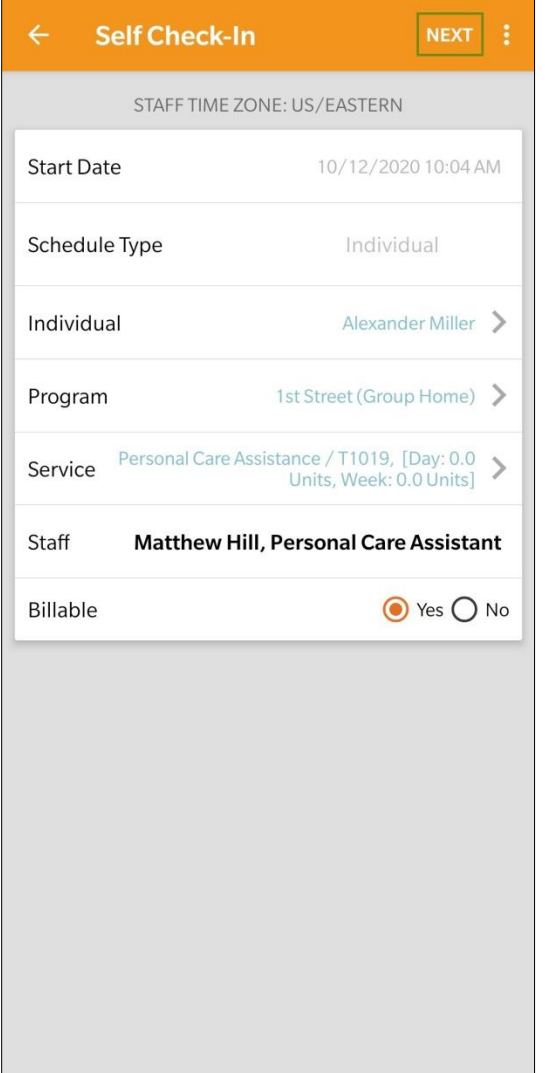

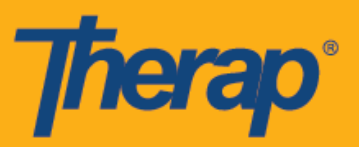

5. Появится окно, в котором вам необходимо будет выбрать способ сбора данных. Нажмите на **«Подтверждение посещения с помощью стационарного устройства» (FVV)**.

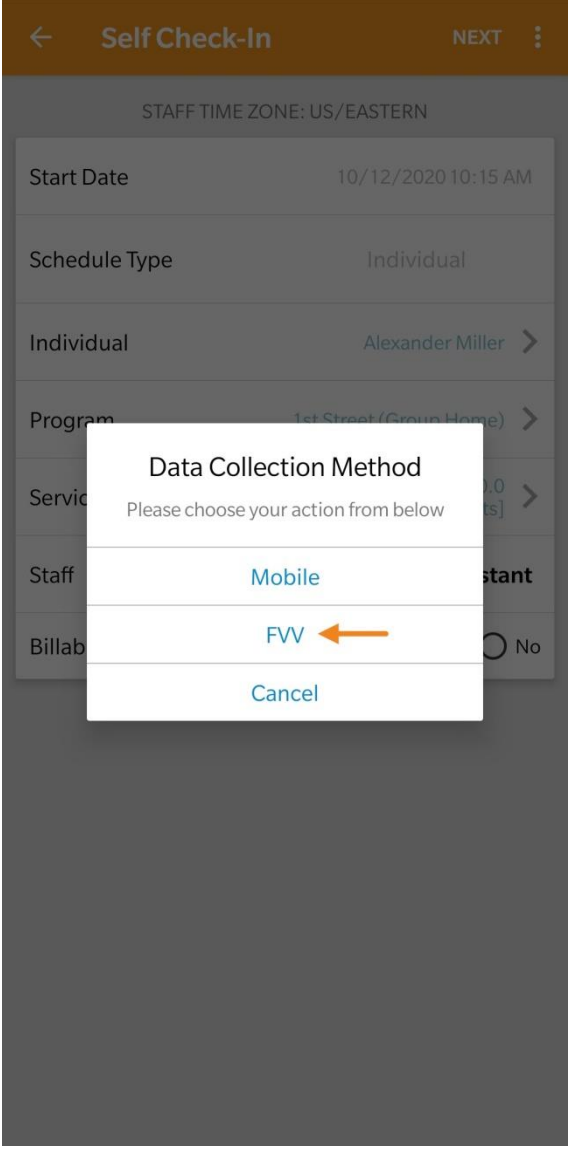

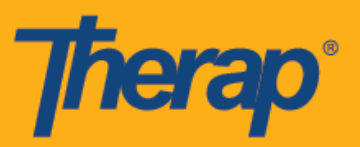

6. Нажмите на выпадающий список «Местоположение стационарного устройства для подтверждения посещений» (FVV Device Location) и выберите соответствующее местоположение.

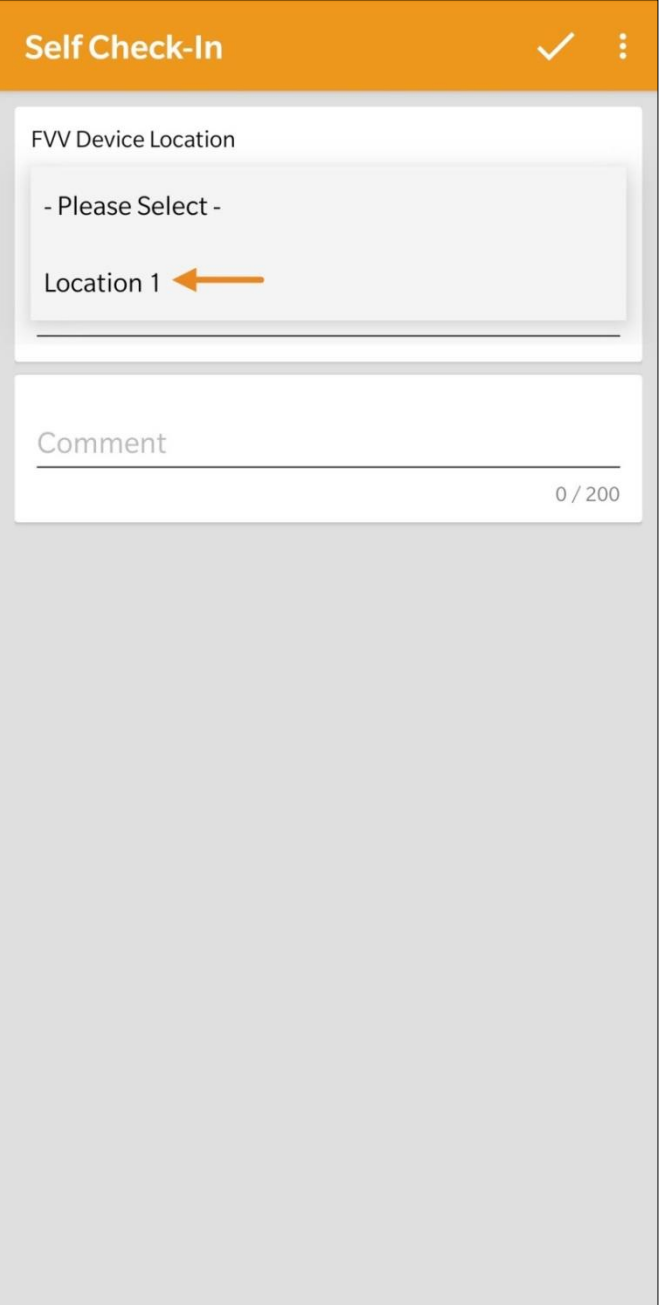

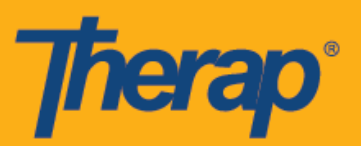

7. Укажите дату формирования одноразового пароля в поле «Дата одноразового пароля для самостоятельной регистрации» (Date of Self Check-In Code).

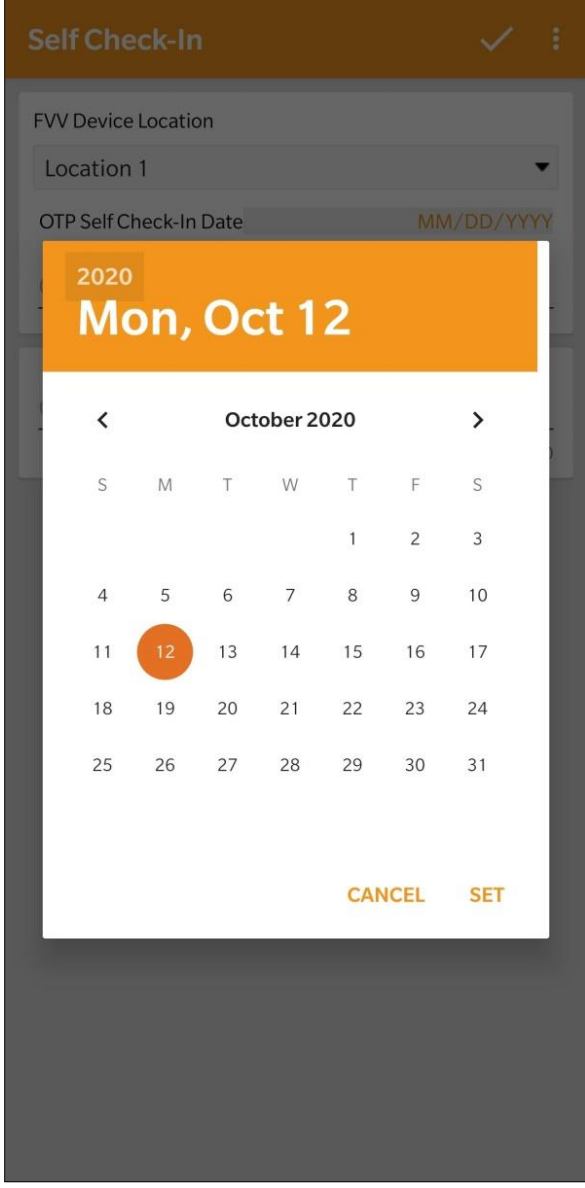

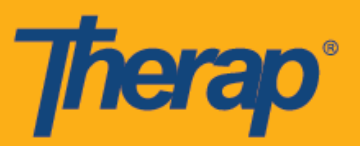

8. Укажите одноразовый пароль, сформированный стационарным устройством, в поле «Одноразовый пароль» (Check-In Code). Вы можете добавлять комментарии, связанные с регистрацией прибытия, в поле «Комментарий» (Comment). Нажмите на галочку в правом верхнем углу экрана, когда завершите ввод данных.

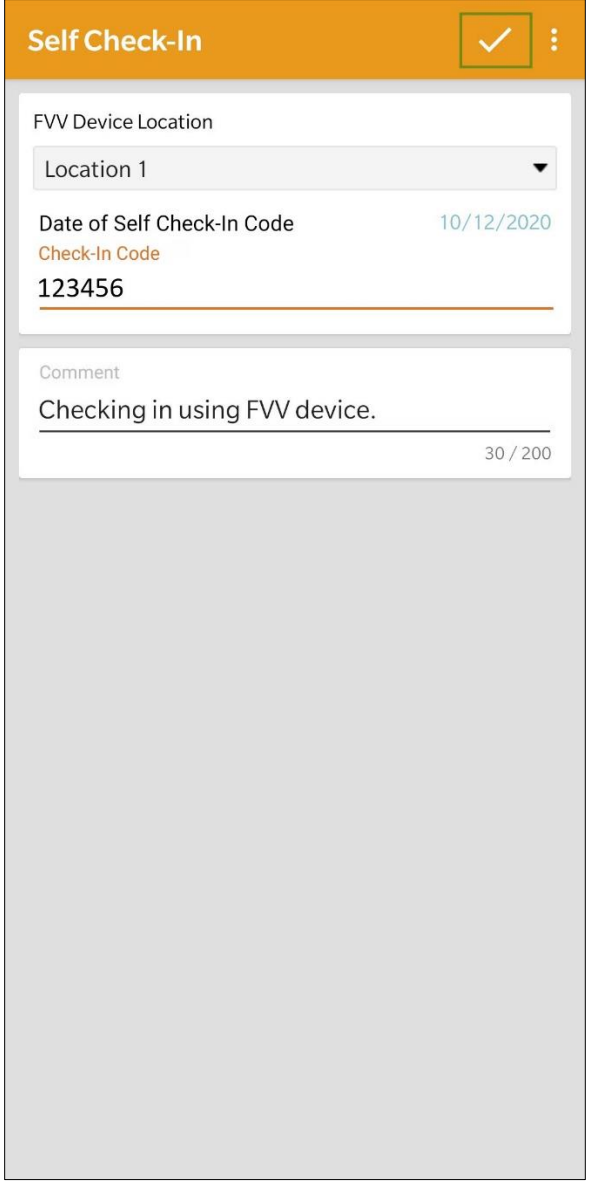

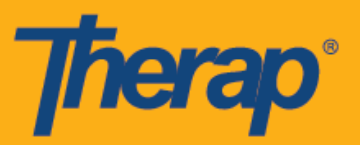

9. Пользователи получат сообщение об успешной регистрации прибытия. Когда приходит время для регистрации убытия, выберите соответствующий слот в расписании на странице «Список задач» (Agenda List).

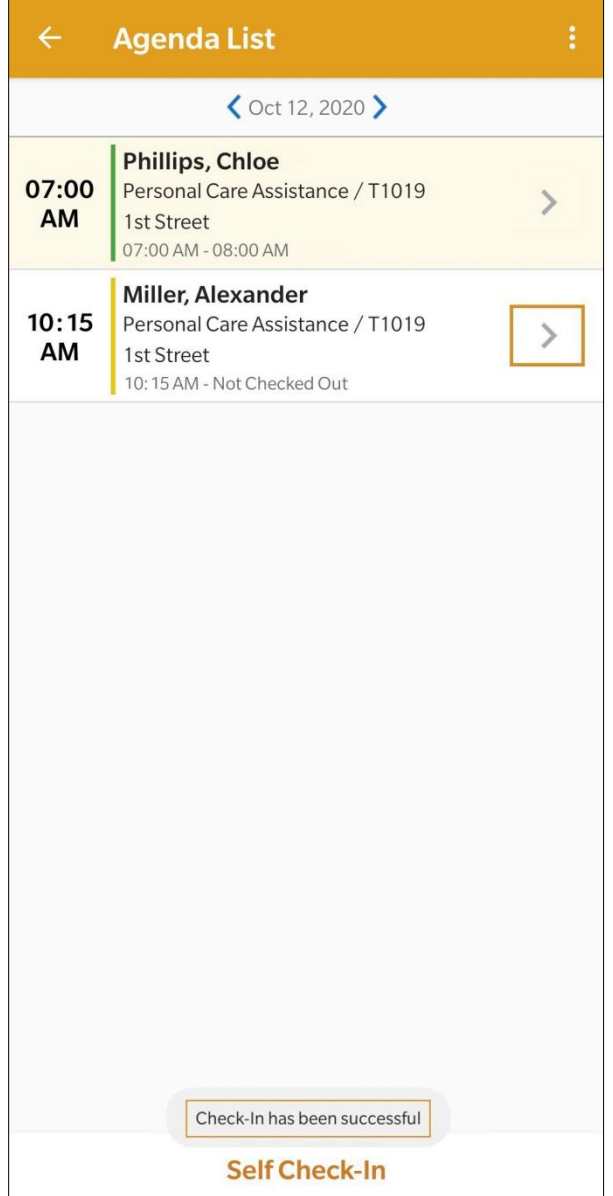

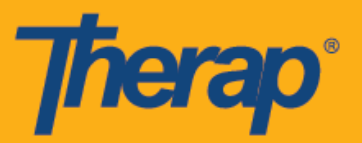

10. На странице «Данные списка задач» (Agenda Record) нажмите на кнопку **«Регистрация убытия» (Check-Out)**.

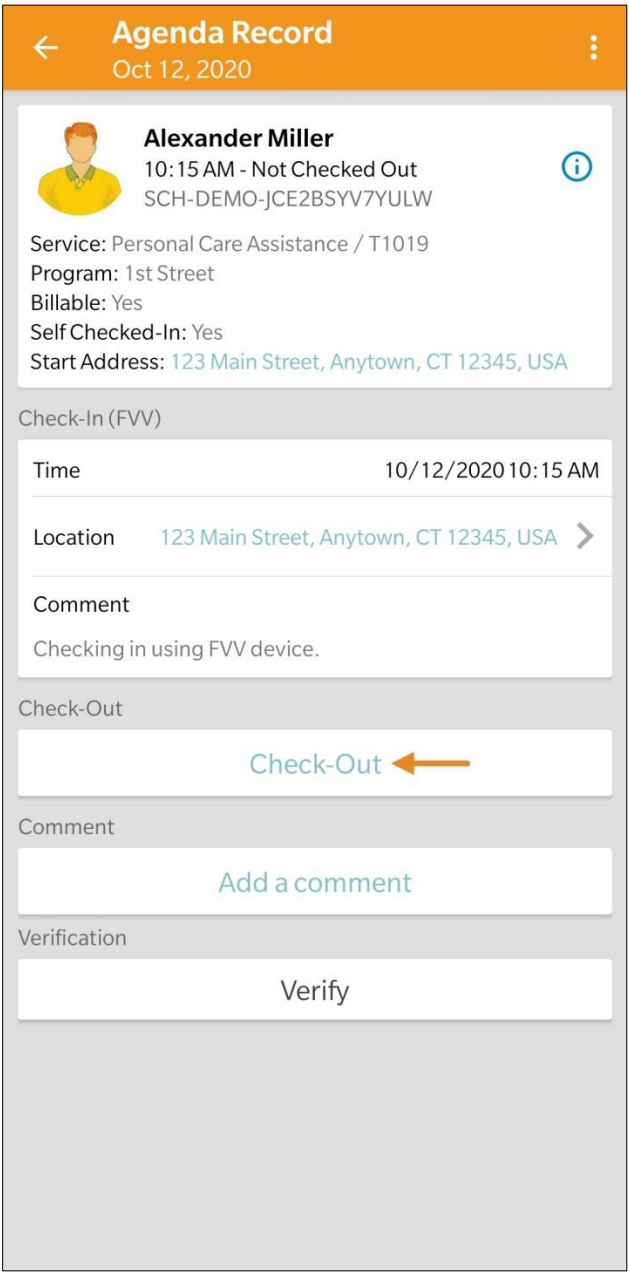

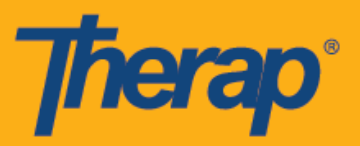

11. Появится окно, в котором вам необходимо будет выбрать способ сбора данных. Нажмите на **«Подтверждение посещения с помощью стационарного устройства» (FVV)**.

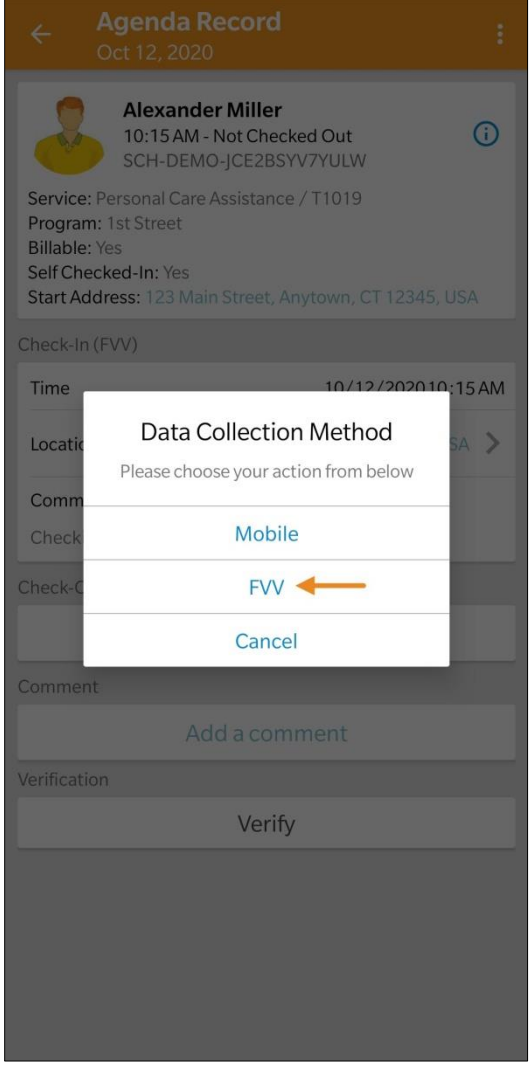

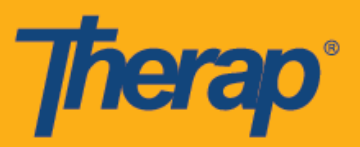

12. Нажмите на выпадающий список «Местоположение стационарного устройства для подтверждения посещений» (FVV Device Location) и выберите соответствующее местоположение.

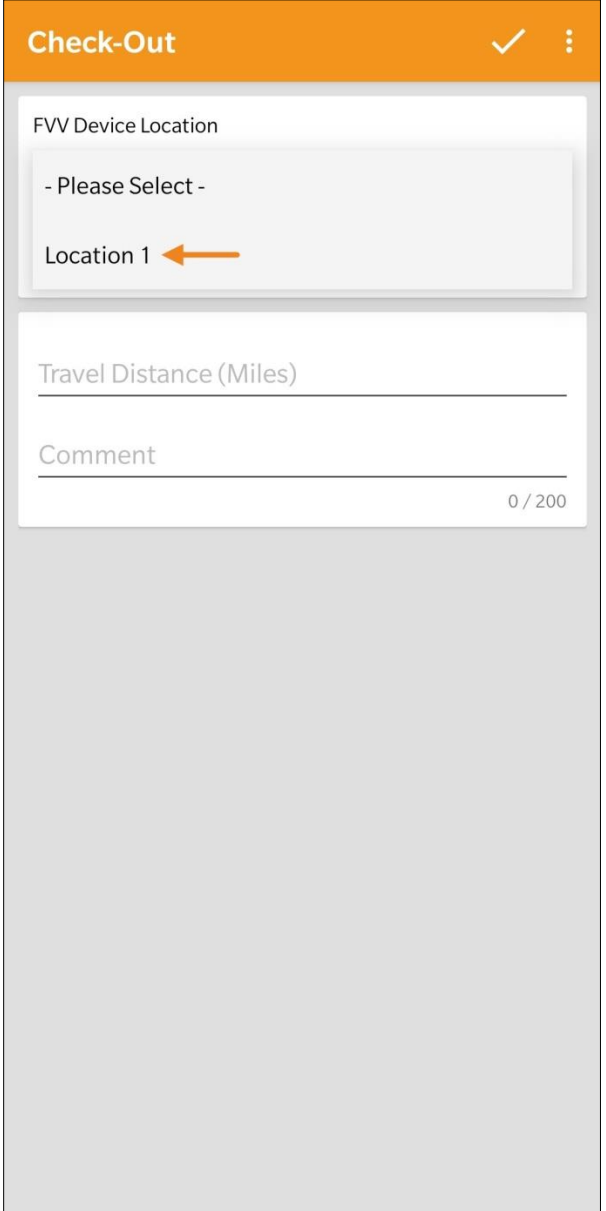

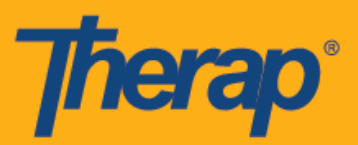

13. Укажите одноразовый пароль, сформированный стационарным устройством, в поле «Одноразовый пароль» (Check-Out Code). Если опция «Показать пройденное расстояние» (Enable Travel Distance) активирована на странице «Расписание/Электронное подтверждение посещений» (Scheduling/EVV) выбранного поставщика услуг, отобразится поле «Расстояние в милях» (Travel Distance (Miles)). При необходимости вы можете ввести определенное значение в поле и добавить комментарии, связанные с регистрацией убытия в поле «Комментарий» (Comment). Нажмите на галочку в правом верхнем углу экрана, когда будете готовы зарегистрировать убытие.

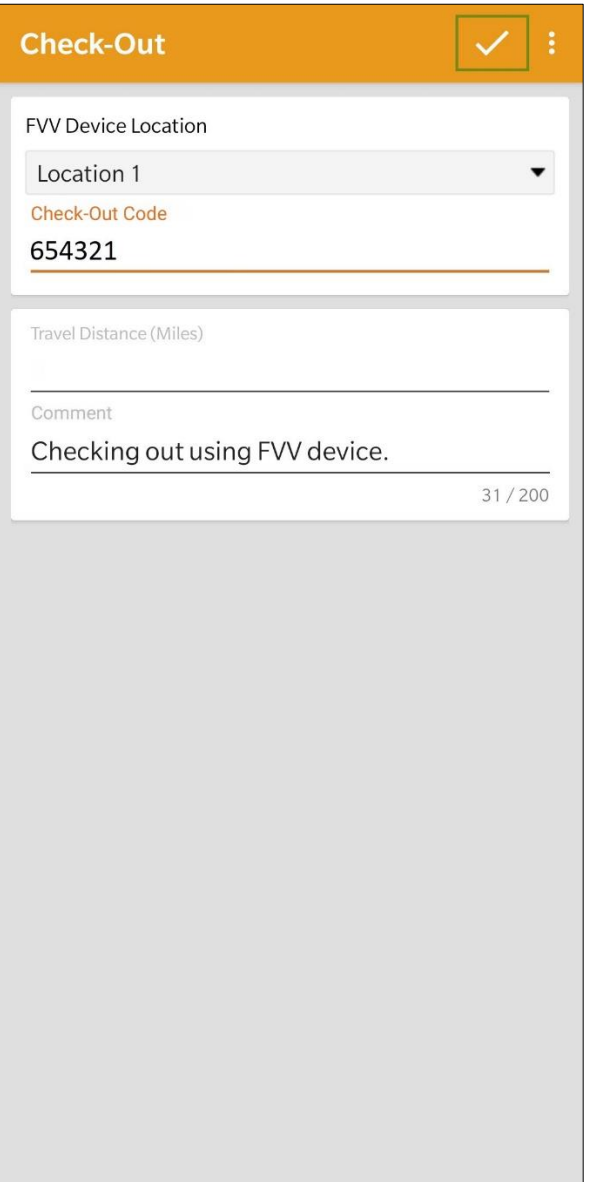

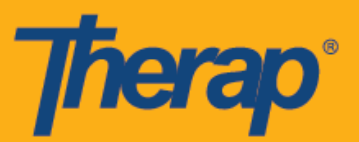

14. Пользователи получат сообщение об успешной регистрации убытия. Страница «Данные списка задач» (Agenda Record) с информацией о регистрации прибытия и убытия будет выглядеть следующим образом. В скобках рядом с разделами «Регистрация прибытия» (Check-In) и «Регистрация убытия» (Check-Out) в качестве способа сбора данных будет указано «Подтверждение посещения с помощью стационарного устройства» (FVV).

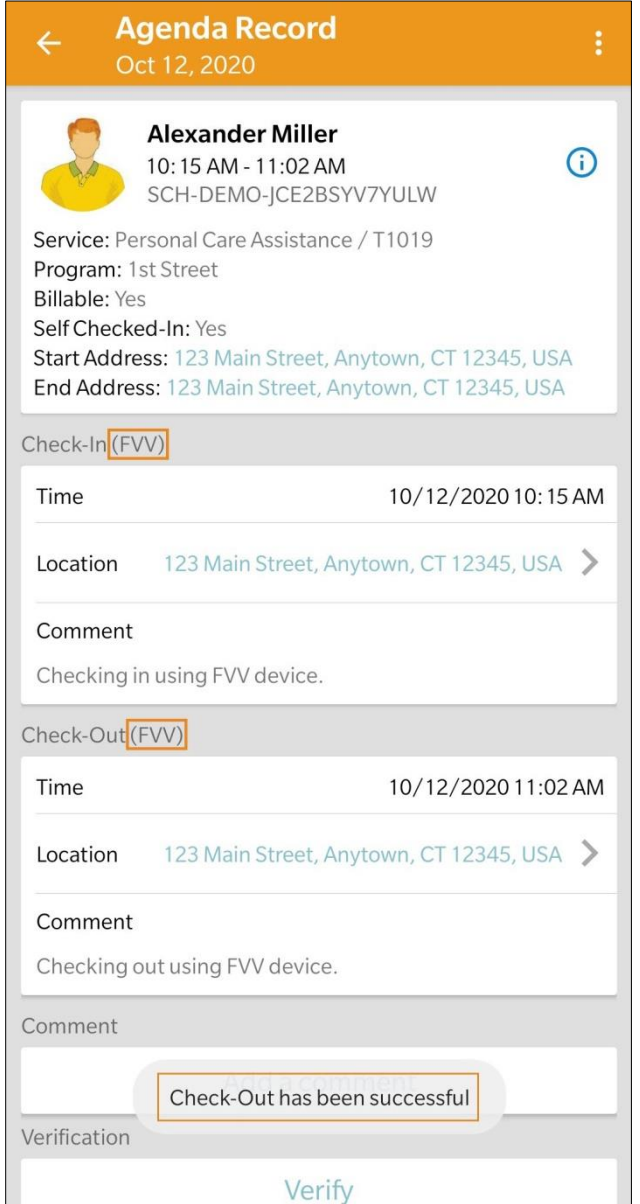

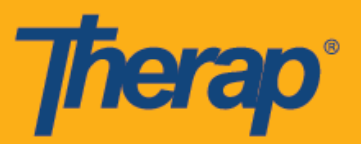

15. После завершения регистрации прибытия и убытия расписание будет отображаться на странице «Список задач» (Agenda List) с зеленой чертой.

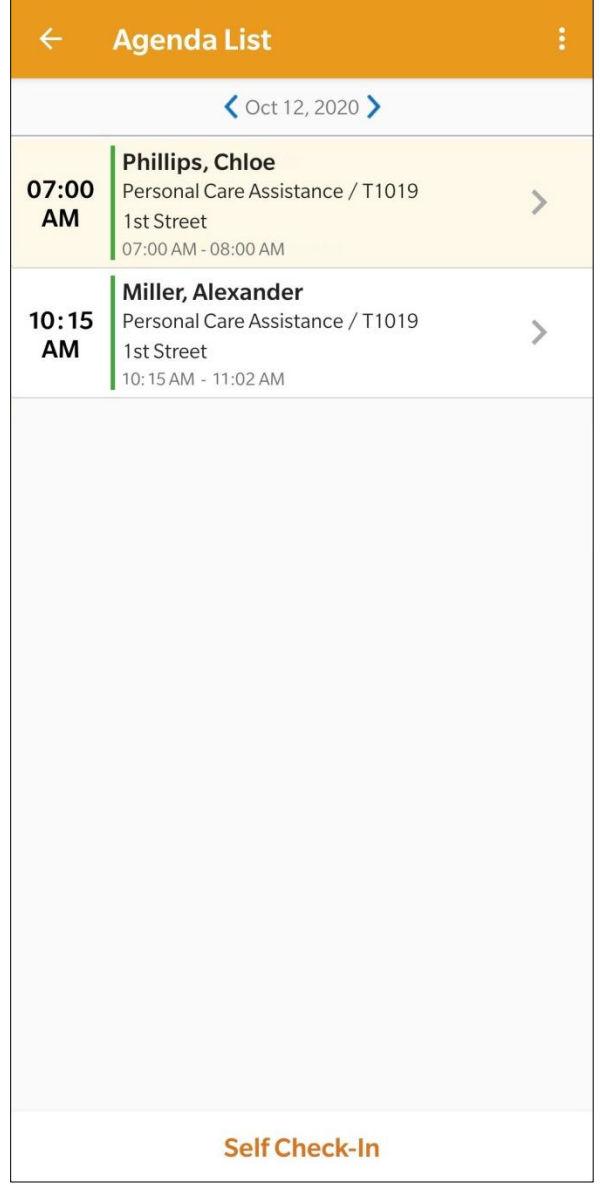